## **How to Utilize NexHealth Calendar & Text/Email Campaigns**

(Important to know when you don't have direct access to your schedule)

In the event that you can't get to the office due to unexpected office closure or other reasons, please refer to the NexHealth Article Links below on how to access your patient schedule, patient contact information as well as sending out text/email campaigns to announce your office closing.

To request a post for your social media, please contact your Marketing Specialist

Rachel Poag: **[Submit](https://gps.dental/social-media-form-rachel/) Here** OR email her directly at **rpoag@gps.dental.**

Cherie Soileau: **[Submit](https://gps.dental/social-media-form-cherie/) Here** OR email her directly at **csoileau@gps.dental.**

The NexHealth dashboard allows you to access this information from anywhere, so it is important that your team knows their login information.

To login to NexHealth: **[Click](https://app.nexhealth.com/login) Here**

To view your schedule, there are two ways to access this information. **The patients scheduled can be found on the homepage of the NexHealth dashboard, their information will be listed at the bottom of this page:**

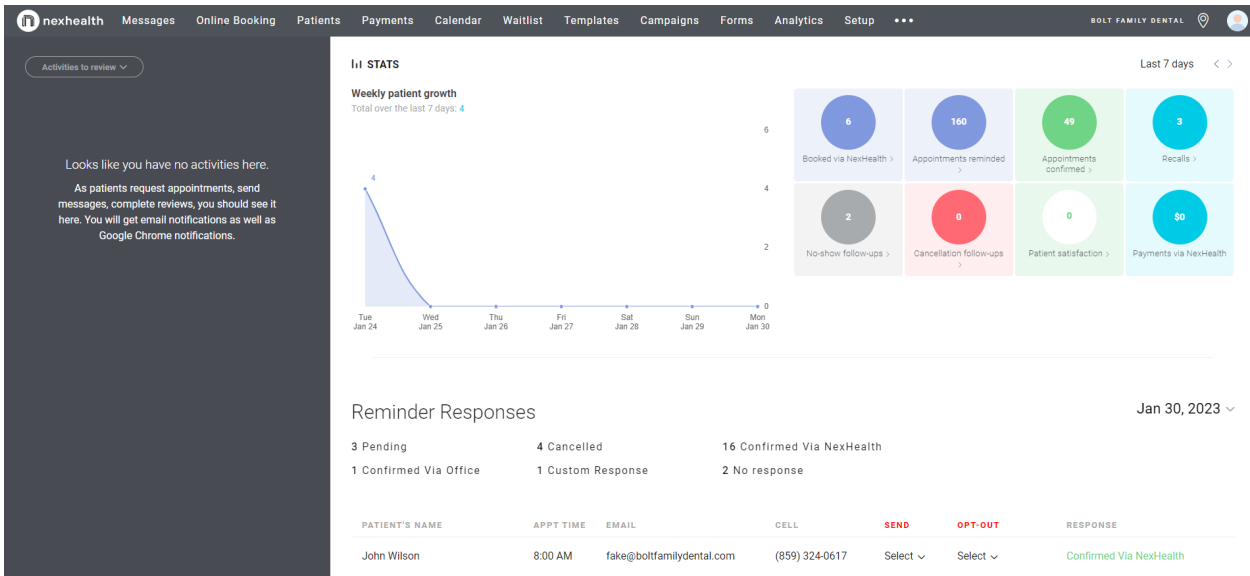

**OR you can click the Calendar Tab in the NexHealth Dashboard. To view the patient's contact information just click on their name.**

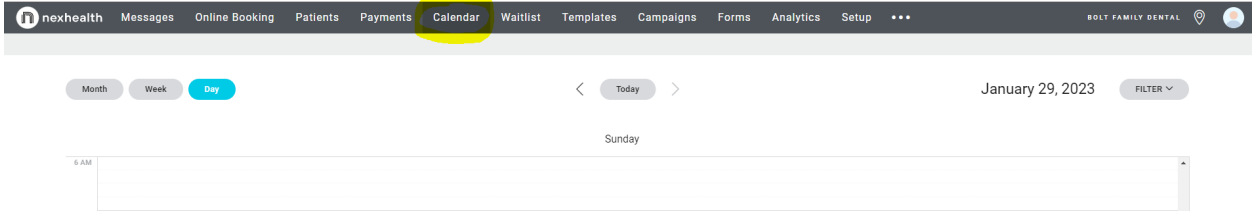

How do I send a text and/or email campaign? **[Click](https://help.nexhealth.com/how-do-i-send-a-campaign) Here**

How do I re-use a campaign? **[Click](https://help.nexhealth.com/how-do-i-re-use-campaigns) Here**

(There are some template options already made available in the dashboard under campaigns that you can use if you don't wish to start from scratch.)

How do I message a patient directly? **[Click](https://help.nexhealth.com/how-do-i-use-two-way-messaging) Here**

For more help, please visit the **[NexHealth](https://help.nexhealth.com/) Help Center.**